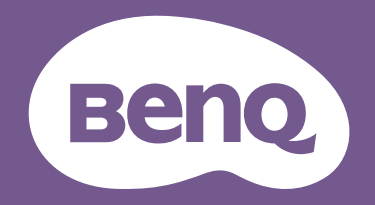

# Monitor LCD Manuale utente

Monitor professionale per design DesignVue | Serie PD

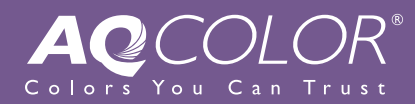

# <span id="page-1-0"></span>Copyright

Copyright © 2021 by BenQ Corporation. Tutti i diritti riservati. Nessuna parte della presente pubblicazione può essere riprodotta, trasmessa, trascritta, salvata in un sistema di recupero o tradotta in una lingua diversa o nella lingua del computer, in qualsiasi forma o con qualsiasi mezzo, elettronico, meccanico, magnetico, ottico, chimico, manuale o di altra natura, senza l'autorizzazione scritta di BenQ Corporation.

# Limitazione di responsabilità

BenQ Corporation non rilascia alcuna dichiarazione o garanzia, esplicita o implicita, in relazione ai contenuti del presente documento e declina espressamente qualsiasi garanzia di commerciabilità o idoneità per uno scopo specifico. Inoltre, BenQ Corporation si riserva il diritto di rivedere la presente pubblicazione e di apportare di volta in volta delle modifiche nei contenuti senza alcun obbligo di BenQ Corporation di notificare ad alcuno tali revisioni o modifiche.

Le prestazioni senza sfarfallio possono essere influenzate da diversi fattori esterni come la scarsa qualità del cavo, alimentazione instabile, interferenze nel segnale o messa a terra inadeguata, e non limitate ai fattori esterni citati in precedenza. (Si applica solo a modelli senza sfarfallio.)

# BenQ ecoFACTS

BenQ has been dedicated to the design and development of greener product as part of its aspiration to realize the ideal of the "Bringing Enjoyment 'N Quality to Life" corporate vision with the ultimate goal to achieve a low-carbon society. Besides meeting international regulatory requirement and standards pertaining to environmental management, BenQ has spared no efforts in pushing our initiatives further to incorporate life cycle design in the aspects of material selection, manufacturing, packaging, transportation, using and disposal of the products. BenQ ecoFACTS label lists key eco-friendly design highlights of each product, hoping to ensure that consumers make informed green choices at purchase. Check out BenQ's CSR Website at <http://csr.BenQ.com/> for more details on BenQ's environmental commitments and achievements.

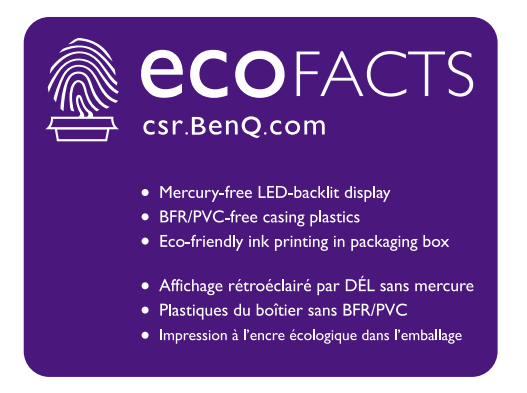

# <span id="page-2-1"></span><span id="page-2-0"></span>Supporto per il prodotto

Il presente documento ha il fine di offrire le informazioni più aggiornate e precise possibili al cliente, pertanto tutti i contenuti possono essere modificati di volta in volta senza preavviso. Visitare il sito web per la versione più recente del documento e altre informazioni sul prodotto. I file disponibili variano in relazione al modello.

- 1. Assicurarsi che il computer sia collegato a Internet.
- 2. Visitare il sito web locale da<Support.BenQ.com>. Il layout e i contenuti del sito possono variare in base alla regione/paese.
	- Manuale utente e documenti correlati
	- Driver e applicazioni
	- (Solo UE) Informazioni sullo smontaggio: Disponibile nella pagina download del manuale utente. Il documento viene fornito in base alla Norma (UE) 2019/2021 per la riparazione o riciclo del prodotto. Contattare sempre il servizio clienti locale per la manutenzione durante il periodo di garanzia. Per la riparazione non coperta da garanzia del prodotto, si consiglia di contattare il personale di assistenza qualificato e ottenere le parti di riparazione da BenQ per garantire la compatibilità. Non smontare il prodotto se non si è a conoscenza delle conseguenze. Se le informazioni sullo smontaggio del prodotto non sono disponibili, contattare il servizio clienti locale per assistenza.

Numero di registrazione EPREL: PD2705U: 908202 PD2705UE: 908210 PD3205U: 943566 PD3205UE: 943609

# <span id="page-3-0"></span>Indice D/R

Iniziare gli argomenti di interesse.

# **Configurazione**

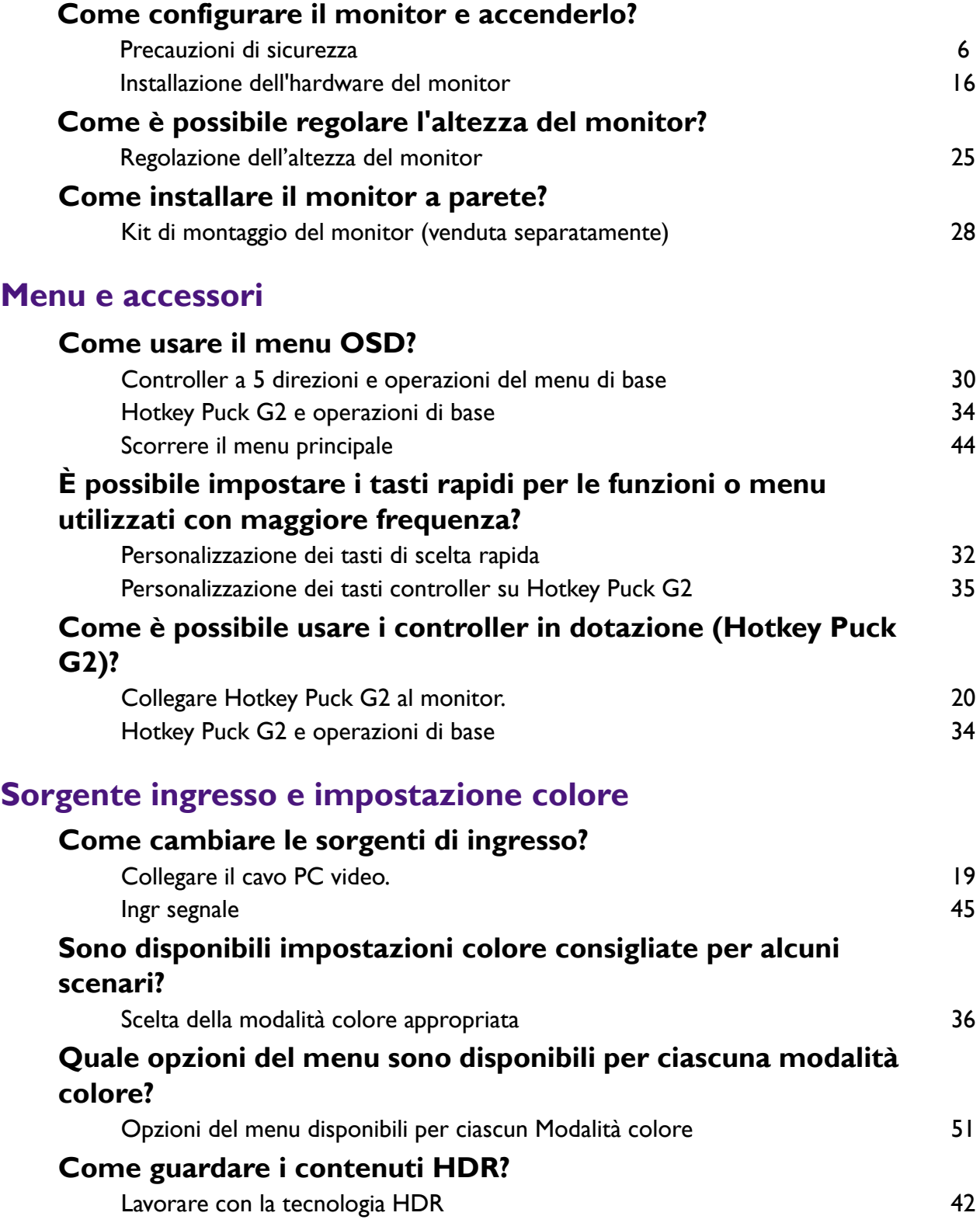

# **Strumenti utili per migliorare l'efficienza**

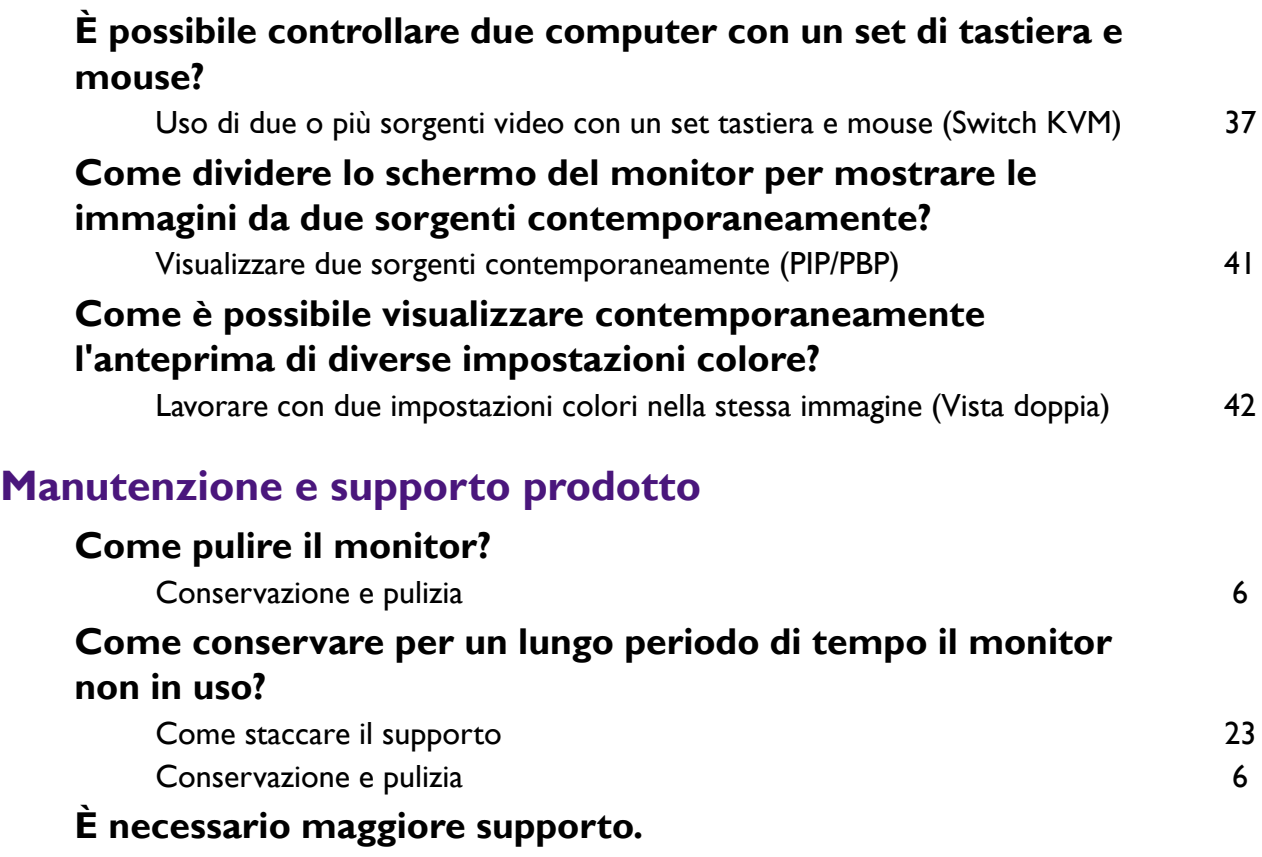

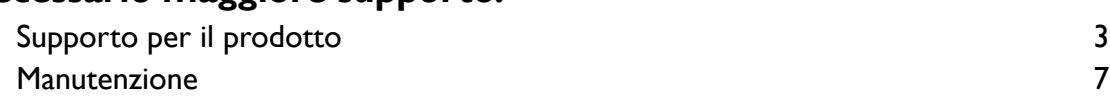

# <span id="page-5-2"></span><span id="page-5-0"></span>Precauzioni di sicurezza

### <span id="page-5-3"></span>Sicurezza energetica

Seguire le istruzioni per la sicurezza per garantire prestazioni e durata ottimali del monitor.

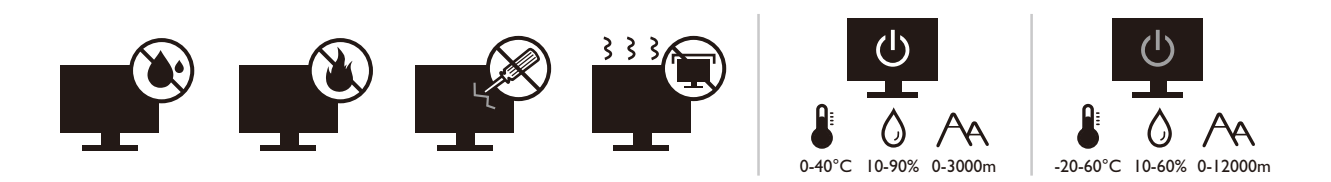

- La presa CA isola il dispositivo dall'alimentazione CA.
- Il cavo di alimentazione serve da dispositivo di disinserimento dell'alimentazione per gli apparecchi ad innesto. La presa deve essere installata vicino all'apparecchio e deve essere facilmente accessibile.
- Il tipo di alimentazione utilizzato deve essere quello specificato sull'etichetta del prodotto. Se non si è sicuri del tipo di alimentazione disponibile, rivolgersi al proprio rivenditore o alla società elettrica locale.
- L'apparecchiatura collegabile di Classe I Tipo A deve essere collegata a terra.
- Deve essere utilizzato un cavo di alimentazione approvato maggiore o uguale a H03VV-F o H05VV-F, 2G o 3G, 0,75 mm<sup>2</sup>.
- Usare esclusivamente il cavo di alimentazione fornito da BenQ. Non usare mai cavi che presentano segni di usura o che appaiono danneggiati dal calore.
- (Se è disponibile un telecomando) RISCHIO DI ESPLOSIONE IN CASO DI SOSTITUZIONE CON BATTERIA DI TIPO ERRATO. SMALTIRE LE BATTERIE USATE IN BASE ALLE ISTRUZIONI.

Per modelli con adattatore:

- Usare solo l'adattatore di alimentazione fornito con il monitor LCD. L'uso di un adattatore di alimentazione di altro tipo può provocare malfunzionamenti e/o situazioni di pericolo.
- Prevedere una sufficiente ventilazione intorno all'adattatore quando lo si utilizza per il funzionamento del dispositivo o per ricaricare la batteria. Non coprire l'adattatore di alimentazione con carta o altri oggetti che possono ridurre il raffreddamento. Non usare l'adattatore quando si trova all'interno della custodia per il trasporto.
- Collegare l'adattatore di alimentazione ad una sorgente di alimentazione corretta.
- Non tentare di eseguire interventi di manutenzione sull'adattatore di alimentazione. Al suo interno non ci sono componenti di cui è possibile eseguire la manutenzione. Sostituire l'unità se danneggiata o esposta a umidità eccessiva.

### <span id="page-5-4"></span><span id="page-5-1"></span>Conservazione e pulizia

• Non poggiare direttamente la superficie del monitor sul pavimento o sulla scrivania. Altrimenti si potrebbe rigare la superficie del pannello.

- L'apparecchiatura deve essere fissata alla struttura prima dell'uso.
- (Per i modelli che supportano i montaggio a parete o a soffitto)
	- Installare il kit di montaggio e il monitor su un muro con superficie piana.
	- Assicurarsi che il materiale della parete e la staffa per il montaggio a parete (venduta separatamente) siano sufficientemente stabili per supportare il peso del monitor.
	- Spegnere il monitor e togliere l'alimentazione prima di disconnettere i cavi dal monitor LCD.
- Scollegare il prodotto monitor dalla presa di corrente prima di eseguirne la pulizia. Pulire la superficie del monitor LCD utilizzando un panno morbido senza pilucchi. Non utilizzare detergenti liquidi, spray o per vetri.
- Le fessure e le aperture situate sulla parte posteriore o superiore del contenitore sono a scopo di ventilazione. Si consiglia di non ostruirle né coprirle. Non collocare mai il monitor vicino o sopra un radiatore o una fonte di calore oppure in un luogo incassato, a meno che non sia assicurata un'adeguata ventilazione.
- Non posizionare oggetti pesanti sul monitor per evitare possibili lesioni personali o danni al monitor.
- La scatola e il materiale di imballaggio devono essere conservati, in caso fosse necessario spedire o trasportare il monitor.
- Consultare l'etichetta del prodotto per informazioni sulla tensione di alimentazione, data di fabbricazione e simboli di identificazione.

### <span id="page-6-1"></span><span id="page-6-0"></span>**Manutenzione**

- Non tentare di eseguire da soli la manutenzione del prodotto, dato che l'apertura o la rimozione dei coperchi potrebbe esporre all'alta tensione o ad altri rischi. Nell'eventualità che il prodotto venga utilizzato in uno dei modi impropri sopraindicati o in caso di incidenti, ad esempio cadute o utilizzo errato, rivolgersi al personale di assistenza qualificato.
- Contattare il luogo di acquisto o visitare il sito web locale da Support. BenQ.com per ulteriore supporto.

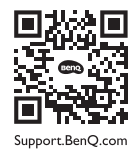

# <span id="page-6-2"></span>**Attenzione**

- Il monitor deve essere lontano almeno 50 ~ 70 cm (20 ~ 28 pollici) dagli occhi.
- Fissare lo schermo per lunghi periodi di tempo può causare affaticamento degli occhi e deteriorare la vista. Fare una pausa di  $5 \sim 10$  minuti per ogni ora di uso del prodotto.
- Ridurre l'affaticamento degli occhi fissando un oggetto lontano.
- Sbattere frequentemente gli occhi e fare esercizi per tenere gli occhi umidi.

# Tipografia

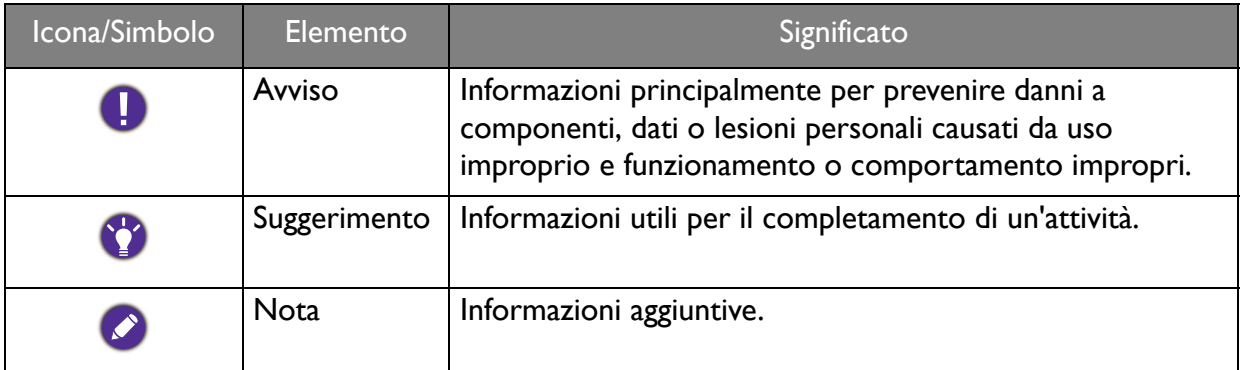

In questo documento, i passaggi necessari per raggiungere un menu sono mostrati in forma ridotta, ad esempio: **Menu** > **Sistema** > **Informazioni**.

# Indice

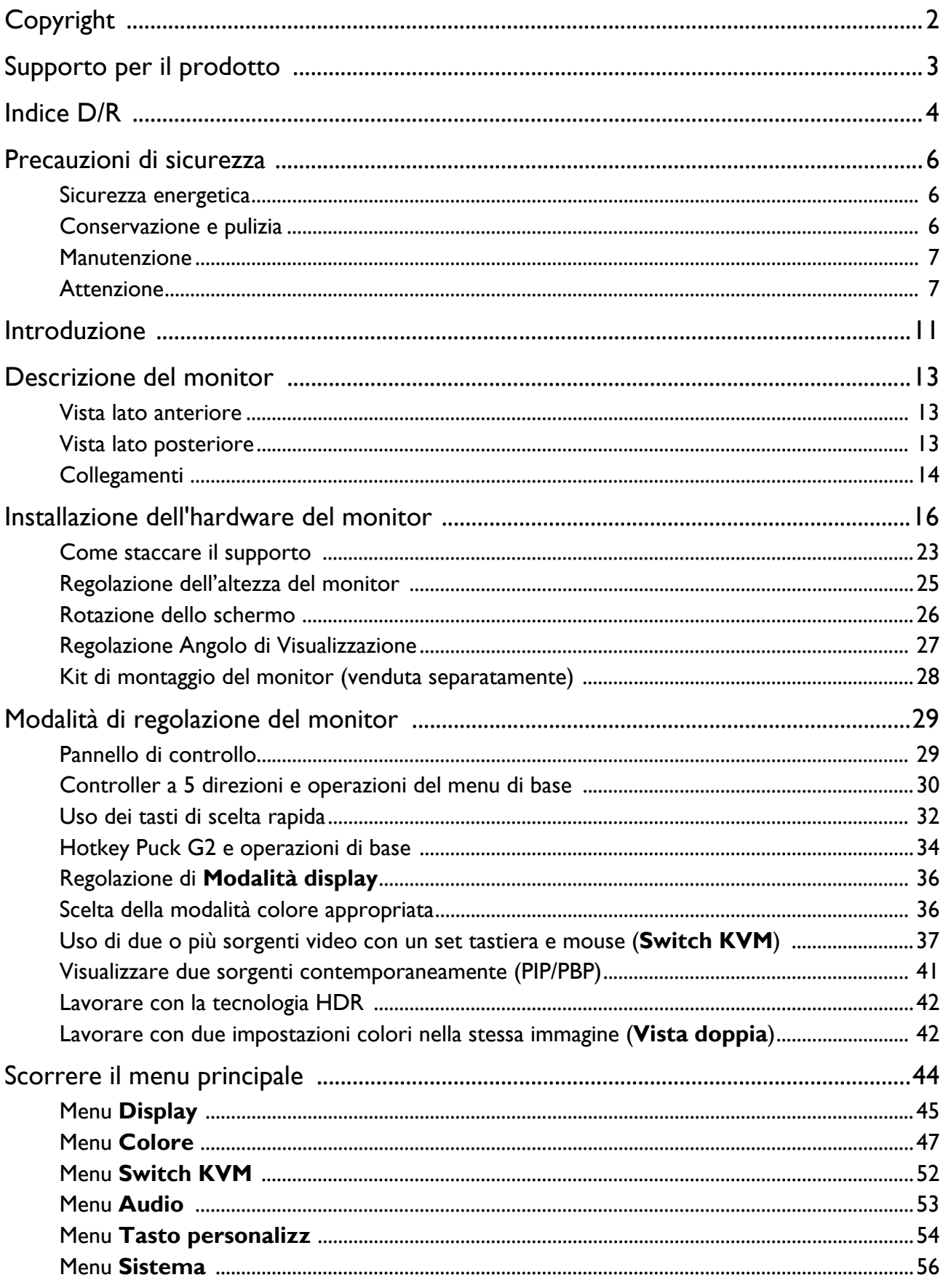

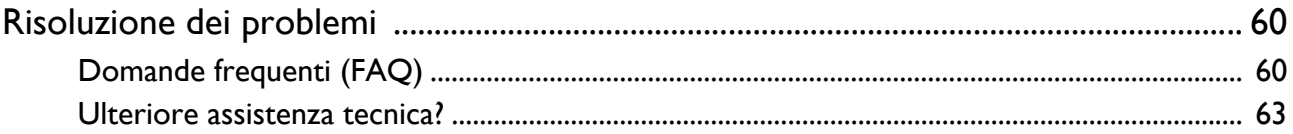

# <span id="page-10-0"></span>Introduzione

All'apertura della confezione, controllare che siano presenti i seguenti componenti. Se si riscontrano componenti mancanti o danneggiati, contattare immediatamente il rivenditore presso il quale è stato acquistato il prodotto.

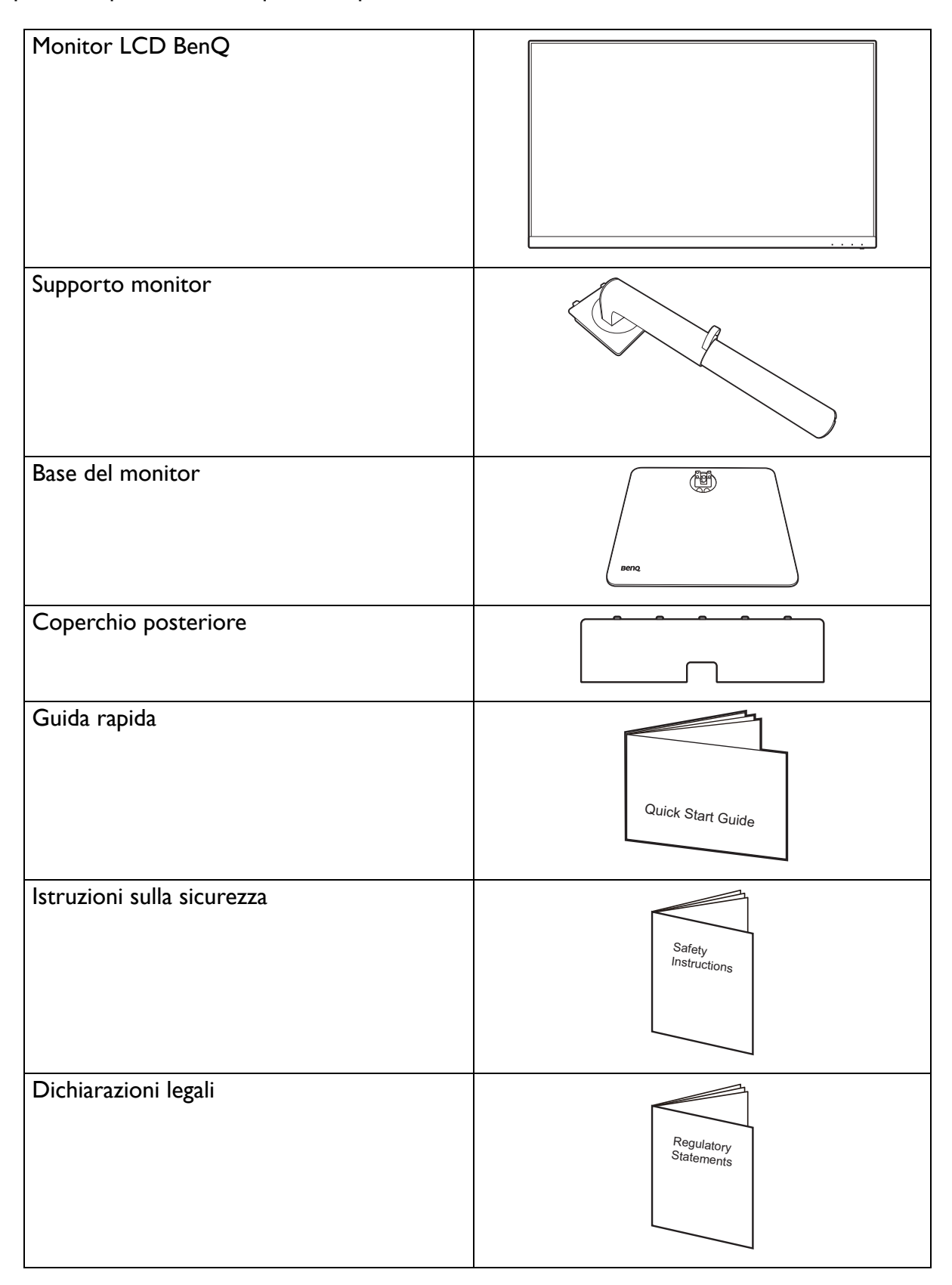

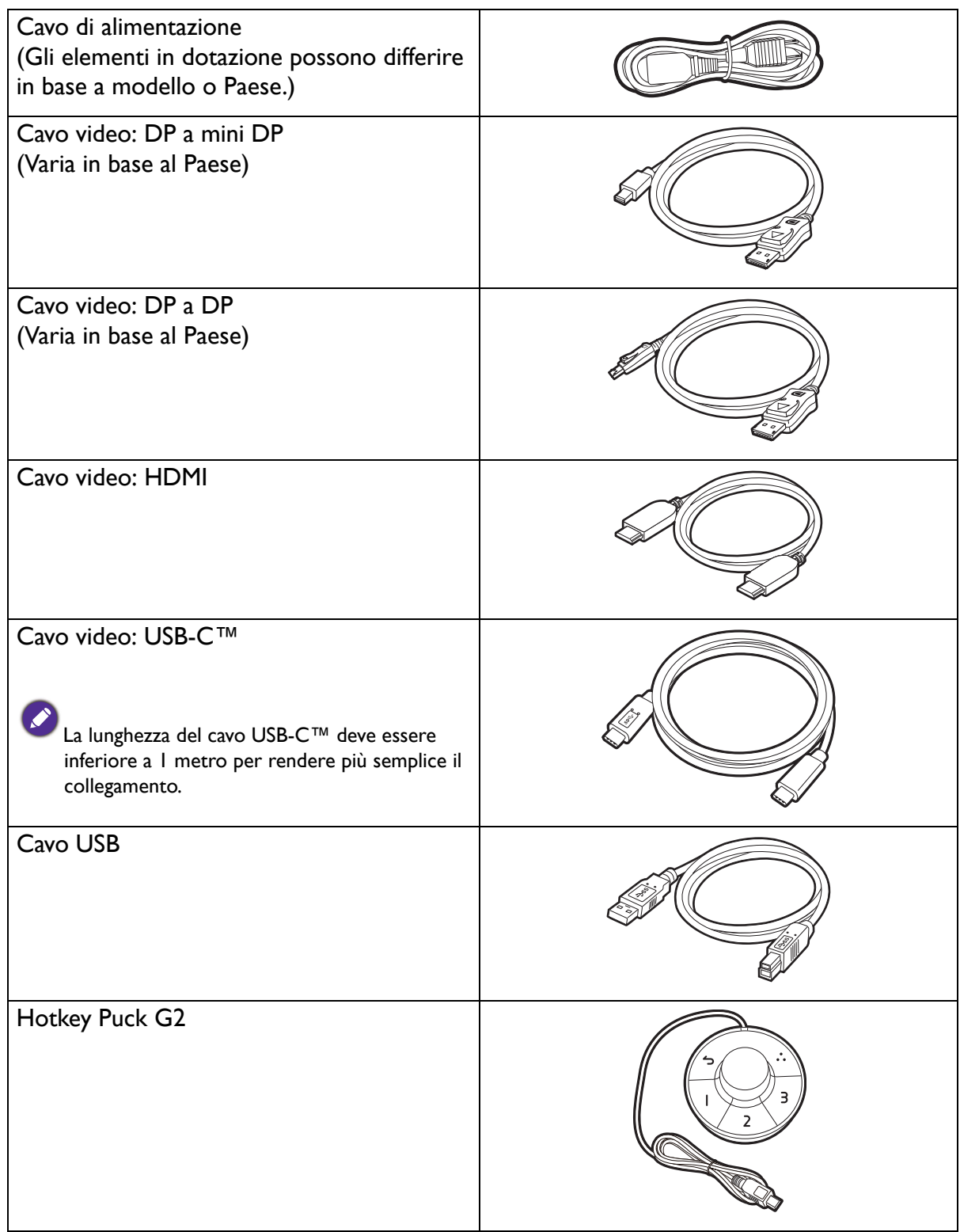

• Gli accessori disponibili e le immagini mostrate qui possono essere diverse dai contenuti reali e dal prodotto fornito per la propria regione. Inoltre, i contenuti della confezione possono essere soggetti a cambiamenti senza preavviso. È possibile acquistare separatamente i cavi che non sono stati forniti con il prodotto.

• La scatola e il materiale di imballaggio devono essere conservati, in caso fosse necessario spedire o trasportare il monitor. L'imballaggio di protezione è ideale per proteggere il monitor durante il trasporto.

Tenere sempre il prodotto e gli accessori fuori dalla portata di bambini.

# <span id="page-12-0"></span>Descrizione del monitor

### <span id="page-12-1"></span>Vista lato anteriore

![](_page_12_Figure_2.jpeg)

### <span id="page-12-2"></span>Vista lato posteriore

![](_page_12_Figure_4.jpeg)

- 1. Altoparlanti
- 2. Indicatore LED di alimentazione

- 3. Porta USB-C™ (solo trasferimento dati)
- 4. Porte USB 3.2 Gen 1 (a valle; collegamento a dispositivi USB)
- 5. Jack cuffie
- 6. Pulsante di accensione
- 7. Tasti di controllo
- 8. Porte USB 3.2 Gen I (a valle; collegamento a dispositivi USB)
- 9. Porte USB 3.2 Gen 1 (a monte; collegamento al PC)
- 10. Presa Hotkey Puck G2
- 11. Presa HDMI
- 12. Presa DisplayPort
- 13. Porta USB-C™ (per video, trasferimento dei dati e alimentazione fino a 65W)
- 14. Slot blocco Kensington
- 15. Jack ingresso alimentazione CA

• La velocità di trasmissione dei dati USB varia in base alla selezione in [Configuraz USB-C a pagina 58.](#page-57-0) Per ulteriori informazioni consultare [Opzioni per il trasferimento dei dati mediante USB-C™ a pagina 59.](#page-58-0)

- Il seguente schema può variare in relazione al modello.
- L'immagine può differire rispetto al prodotto fornito nella regione di appartenenza dell'utente.

# <span id="page-13-0"></span>Collegamenti

Le seguenti illustrazioni inerenti la connessione servono solo come riferimento. È possibile acquistare separatamente i cavi che non sono stati forniti con il prodotto.

Per ulteriori informazioni sui metodi di connessione, vedere le pagine [19](#page-18-0) - [20](#page-19-0).

![](_page_13_Figure_3.jpeg)

### Alimentazione dalle porte USB-C™ sul monitor

Grazie alla funzione di alimentazione, il monitor è in grado di alimentare i dispositivi USB-C™ collegati. La potenza disponibile varia in base alla porta. Assicurarsi che i dispositivi siano collegati alle porte adeguate in modo da essere attivati con alimentazione a sufficienza.

![](_page_14_Picture_136.jpeg)

![](_page_14_Picture_137.jpeg)

- Un dispositivo collegato deve essere dotato di un connettore USB-C™ in grado di supportare la funzione di carica tramite l'alimentazione USB.
- Il dispositivo collegato può essere caricato mediante la porta USB-C™ quando il monitor è in modalità risparmio energetico.(\*)
- L'alimentazione USB è fino a 65W (PD2705U) / 90W (PD3205U). Se il dispositivo collegato richiede più dell'alimentazione fornita per il funzionamento o l'avvio (quando la batteria è scarica), usare l'adattatore originale fornito con il dispositivo.
- Le informazioni si basano sui criteri di test standard ed è fornito come riferimento. La compatibilità non è garantita con il variare degli ambienti. Se è utilizzato un cavo USB-C™ acquistato separatamente, assicurarsi che il cavo sia certificato USB-IF, consenta l'alimentazione e disponga delle funzioni di trasmissione di video / audio / dati.

![](_page_14_Picture_8.jpeg)

\*: La carica tramite USB-C™ in modalità risparmio energetico del monitor è disponibile quando è attiva la funzione **Riattivaz alim**. Passare a **Sistema** > **Riattivaz alim** e selezionare **ATTIVATO**.

# <span id="page-15-1"></span><span id="page-15-0"></span>Installazione dell'hardware del monitor

• Se il computer è acceso, prima di continua dovete spegnerlo.

- Non inserire la spina e non accendere la corrente del monitor fino a che non viene detto di farlo.
- Le seguenti illustrazioni servono solo come riferimento. La posizione e i jack di ingresso e uscita disponibili possono variare in relazione al modello acquistato.

Evitare di premere le dita sulla superficie dello schermo.

#### 1. Attaccare la base del monitor.

Fare attenzione a evitare danni al monitor. Se la superficie dello schermo viene poggiata su un oggetto come la cucitrice o il mouse, il vetro si crepa o si rovina il substrato LCD e viene resa nulla la garanzia. Nel caso lo schermo scivoli sul tavolo, si potrebbero graffiare o danneggiare il bordo del monitor e i controlli.

Aprire la confezione in modo da poter estrarre in modo semplice il contenuto.

![](_page_15_Figure_9.jpeg)

Estrarre la base e il supporto del monitor. È necessario rimuovere cuscinetto e l'involucro in spugna che protegge la parte posteriore del monitor per poter accedere al braccetto del supporto.

Collegare il supporto del monitor alla base del monitor come illustrato.

Alzare il tappo della vite ad alette e stringere la vite come illustrato. Quindi spingere di nuovo il tappo.

(Solo PD2705U) Aprire il lato anteriore della scatola come illustrato per lasciare spazio per l'installazione del supporto.

![](_page_16_Figure_3.jpeg)

Orientare e allineare il braccetto del supporto con il monitor, poi spingeteli insieme fino a che fanno clic e si bloccano al loro posto.

Cercare delicatamente di separarli per controllare che siano stati agganciati bene.

Sollevare delicatamente il monitor, capovolgerlo e metterlo dritto sul relativo supporto su una superficie piana e liscia.

Potrebbe essere necessario regolare l'altezza del supporto del monitor. Per ulteriori informazioni consultare [Regolazione dell'altezza del monitor a](#page-24-0)  [pagina 25.](#page-24-0)

Posizionare il monitor e l'angolazione dello schermo per minimizzare i riflessi indesiderati da altre fonti di luce.

Il monitor è di tipo senza cornice e deve essere maneggiato con cura. Evitare di premere le dita sulla superficie dello schermo. Regolare l'angolazione dello schermo posizionando le mani nella parte superiore e inferiore del monitor, come illustrato. Evitare di applicare forza eccessiva sullo schermo.

![](_page_17_Figure_6.jpeg)

#### <span id="page-18-0"></span>2. Collegare il cavo PC video.

I cavi video forniti con la confezione e le illustrazioni delle prese in questo documento possono variare in relazione al prodotto fornito per la propria regione.

- 1. Stabilire una connessione cavo video.
	- Collegare la presa del cavo HDMI alla porta HDMI del monitor.
	- Collegare la presa del cavo DP alla presa video del monitor.
	- Collegare la presa del cavo USB-C™ in dotazione alla porta USB-C™ sul monitor.

![](_page_18_Figure_6.jpeg)

- 2. Collegare l'altra estremità del cavo video a una porta adeguata della sorgente di uscita digitale (ad esempio un computer).
- 3. Serrare le viti per evitare che le prese si stacchino durante l'uso.

(Solo ingresso DP) Una volta acceso il monitor e il monitor, se l'immagine non viene visualizzata, scollegare il cavo DP. Collegare il monitor a una sorgente video diversa da DP. Andare su **Sistema** > **Avanzata** > **DisplayPort** nel menu OSD del monitor e cambiare l'impostazione da **1.4** a **1.1**. Una volta completata l'impostazione, scollegare il cavo video corrente e ricollegare il cavo DP. Per passare al menu OSD, consultare Controller a 5 [direzioni e operazioni del menu di base a pagina 30.](#page-29-0)

3. Collegare le cuffie.

È possibile collegare le cuffie al jack cuffie.

![](_page_18_Figure_12.jpeg)

#### 4. Collegare i dispositivi USB.

- 1. Collegare il cavo USB tra il PC e il monitor (tramite la porta USB a monte). La porta USB a monte trasmette i dati tra il PC e i dispositivi USB collegati al monitor. Notare che questo passaggio non è necessario se la sorgente video è dall'ingresso USB-C™.
- 2. Collegare i dispositivi USB tramite le altre porte USB (a valle) sul monitor. Queste porte USB a valle trasmettono i dati tra i dispositivi USB collegati e la porta a monte.
- 3. Se si pensa di usare uno switch KVM, consultare Uso di due o più sorgenti video con un set [tastiera e mouse \(Switch KVM\) a pagina 37](#page-36-0) per i collegamenti e altre informazioni.

![](_page_19_Figure_4.jpeg)

<span id="page-19-0"></span> $\bf{L}$   $\bf{L}$  porta USB-C™ sul lato sinistro o destro funziona come porta a valle e connette ai dispositivi USB.

#### 5. Collegare Hotkey Puck G2 al monitor.

Collegare Hotkey Puck G2 alla porta mini USB (esclusivamente per il collegamento Hotkey Puck G2) sul retro del monitor. Per ulteriori informazioni su Hotkey Puck G2, vedere [Hotkey Puck G2 e operazioni di](#page-33-0)  [base a pagina 34](#page-33-0).

![](_page_19_Figure_8.jpeg)

#### 6. Collegare il cavo di corrente al monitor.

Inserire un capo del cavo di alimentazione nella presa segnata con sul retro del monitor. Per il momento non collegare ancora l'altro capo a un punto dove arriva la corrente.

![](_page_20_Figure_2.jpeg)

#### 7. Installare il coperchio posteriore.

Sollevare delicatamente lo schermo verso l'alto e stenderlo fino all'altezza massima. Quindi inclinare il monitor per installare/rimuovere il coperchio I/O.

Allineare il coperchio posteriore con i fori sul retro del monitor, quindi premere entrambi i lati e la parte superiore del coperchio contro i fori per bloccarlo in posizione come illustrato.

Premere la parte superiore del coperchio posteriore verso il monitor per fissarlo.

![](_page_20_Picture_7.jpeg)

![](_page_20_Figure_8.jpeg)

![](_page_20_Figure_9.jpeg)

#### Passare i cavi attraverso la clip.

8. Organizzare i cavi.

#### 9. Collegare la corrente e accenderla.

Inserire l'altro capo del cavo di corrente in una presa di corrente e accendere.

L'immagine può differire rispetto al prodotto fornito nella regione di appartenenza dell'utente.

![](_page_20_Picture_14.jpeg)

Accendere il monitor premendo il pulsante di accensione sul monitor.

Accendere anche il computer.

Le icone di ingresso disponibili variano in relazione al modello.

Per estendere la durata del prodotto, si consiglia di utilizzare la funzione di risparmio energetico del computer.

![](_page_21_Picture_4.jpeg)

### <span id="page-22-1"></span><span id="page-22-0"></span>Come staccare il supporto

#### 1. Preparare il monitor e l'area.

Prima di staccare il cavo di corrente, spegnere il monitor e la corrente. Spegnere il computer prima di staccare il cavo dei segnali del monitor.

#### 2. Rimuovere il coperchio posteriore.

Sollevare delicatamente lo schermo verso l'alto e stenderlo fino all'altezza massima. Quindi inclinare il monitor per installare/rimuovere il coperchio I/O.

Rimuovere il coperchio posteriore partendo dal basso come illustrato. Scollegare con attenzione tutti i cavi.

Proteggere il monitor e lo schermo tenendo libero uno spazio aperto e piano sul tavolo e mettendo una cosa morbida quale una salvietta sul tavolo come imbottitura prima di adagiare lo schermo con la faccia in giù su una superficie piana e pulita e imbottita.

Fare attenzione a evitare danni al monitor. Se la superficie dello schermo viene poggiata su un oggetto come la cucitrice o il mouse, il vetro si crepa o si rovina il substrato LCD e viene resa nulla la garanzia. Nel caso lo schermo scivoli sul tavolo, si potrebbero graffiare o danneggiare il bordo del monitor e i controlli.

#### 3. Rimuovere il supporto del monitor.

Tenendo premuto il pulsante di rilascio rapido, staccare il supporto dal monitor.

Se il supporto del monitor viene rimosso dal montaggio a parete, vedere [Kit di montaggio del monitor \(venduta](#page-27-0)  [separatamente\) a pagina 28](#page-27-0) e il manuale di istruzioni della staffa di montaggio a parete (venduta separatamente) per ulteriori informazioni.

![](_page_22_Picture_11.jpeg)

#### 4. Rimuovere la base del monitor.

Allentare la vite a testa zigrinata nella parte inferiore della base del monitor.

![](_page_23_Picture_2.jpeg)

Quindi staccare la base dal supporto.

# <span id="page-24-1"></span><span id="page-24-0"></span>Regolazione dell'altezza del monitor

Per regolare l'altezza del monitor, tenere entrambi i lati del monitor in modo da sollevarlo fino a raggiungere l'altezza desiderata.

- Evitare di posizionare le mani sulla parte superiore o inferiore del supporto ad altezza regolabile o sulla parte bassa del monitor, poiché il monitor ascendente o discendente potrebbe causare lesioni. Tenere i bambini fuori dalla portata del monitor mentre si esegue questa operazione.
- Se il monitor è stato ruotato in modalità verticale e regolato all'altezza desiderata, è necessario notare che il wide screen non consentirà di abbassare il monitor alla sua altezza minima.

![](_page_24_Figure_5.jpeg)

![](_page_24_Figure_6.jpeg)

![](_page_24_Picture_7.jpeg)

# <span id="page-25-0"></span>Rotazione dello schermo

#### <span id="page-25-1"></span>1. Ruotare lo schermo.

Prima di ruotare il monitor con un orientamento di visualizzazione verticale, lo schermo deve essere ruotato di 90°.

Fare clic col destro sul desktop e selezionare **Risoluzione dello schermo** dal menu popup. Selezionare **Verticale** in **Orientamento**, e applicare l'impostazione.

In relazione al sistema operativo presente sul PC, è necessario seguire diverse procedure per regolare<br>In relazione al sistema operativo per i de l'orientamento dello schermo. Consultare la documentazione della guida del sistema operativo per i dettagli.

2. Sollevare completamente il monitor e inclinarlo.

Sollevare delicatamente lo schermo verso l'alto e stenderlo fino all'altezza massima. Quindi angolare il monitor.

Il monitor deve essere esteso in verticale per consentirgli di ruotare dalla modalità visualizzazione orizzontale alla visualizzazione in verticale.

![](_page_25_Figure_8.jpeg)

![](_page_25_Figure_9.jpeg)

Per evitare che il bordo dell'LCD tocchi la superficie del supporto mentre viene ruotato, inclinare il monitor fino a portarlo nella posizione più alta prima di iniziare a ruotare lo schermo. È anche necessario assicurarsi che non siano presenti ostacoli attorno al monitor e che sia presente spazio a sufficienza per i cavi.

![](_page_26_Picture_1.jpeg)

4. Regolare il monitor in modo da avere l'angolo di visualizzazione desiderato.

# <span id="page-26-0"></span>Regolazione Angolo di Visualizzazione

È possibile posizionare lo schermo all'angolazione desiderata utilizzando le funzioni di inclinazione, rotazione e regolazione dell'altezza del monitor. Per informazioni controllare le specifiche sul prodotto sul sito web.

![](_page_26_Figure_5.jpeg)

# <span id="page-27-1"></span><span id="page-27-0"></span>Kit di montaggio del monitor (venduta separatamente)

Il retro del monitor LCD presenta un supporto standard VESA da 100 mm, che permette l'installazione della staffa per montaggio a parete. Prima di cominciare l'installazione del kit di montaggio, leggere attentamente la sezione relativa alle precauzioni.

#### Precauzioni

- Installare il kit di montaggio e il monitor su un muro con superficie piana.
- Assicurarsi che il materiale della parete e la staffa per il montaggio a parete (venduta separatamente) siano sufficientemente stabili per supportare il peso del monitor. Consultare le specifiche del prodotto sul sito web per le informazioni sul peso.
- Spegnere il monitor e togliere l'alimentazione prima di disconnettere i cavi dal monitor LCD.

#### 1. Rimuovere il supporto del monitor.

Posizionare lo schermo con la superficie rivolta verso il basso su una superficie pulita e ben imbottita. Scollegare il supporto del monitor come illustrato in [Come](#page-22-0)  [staccare il supporto a pagina 23.](#page-22-0)

![](_page_27_Picture_8.jpeg)

Usare un cacciavite a forma di croce per svitare le viti che fissano il coperchio posteriore del monitor. Si raccomanda l'uso di un cacciavite a testa magnetica per non rischiare di perdere le viti.

Se si prevede di riutilizzare il supporto in futuro, conservare la base e le viti in un luogo sicuro.

#### 2. Per completare l'installazione consultare il manuale di istruzioni fornito con la staffa per il montaggio a parete acquistato.

Usare quattro viti M4 x 10 mm per fissare la staffa per il montaggio a parete VESA al monitor. Assicurarsi che tutte le viti siano avvitate correttamente. Consultare un tecnico professionista o l'assistenza BenQ per l'installazione a parete e le precauzioni sulla sicurezza.

![](_page_27_Picture_13.jpeg)

# <span id="page-28-0"></span>Modalità di regolazione del monitor

# <span id="page-28-1"></span>Pannello di controllo

Utilizzando i tasti di controllo è possibile accedere a tutti i menu OSD (On Screen Display). Si può usare il menu OSD per modificare tutte le impostazioni del monitor.

![](_page_28_Figure_3.jpeg)

![](_page_28_Picture_67.jpeg)

# <span id="page-29-1"></span><span id="page-29-0"></span>Controller a 5 direzioni e operazioni del menu di base

Il controller a 5 direzioni si trova sul retro del monitor. Mentre si è seduti davanti al monitor, spostare il controller nelle direzioni indicate dalle icone sullo schermo per scorrere il menu e le operazioni.

![](_page_29_Figure_2.jpeg)

![](_page_29_Picture_114.jpeg)

![](_page_30_Picture_73.jpeg)

Utilizzando i tasti di controllo è possibile accedere a tutti i menu OSD (On Screen Display). Si può usare il menu OSD per modificare tutte le impostazioni del monitor. Le opzioni del menu disponibili variano in relazione alle sorgenti in ingresso, funzioni e impostazioni.

![](_page_30_Figure_2.jpeg)

- 1. Premere il controller a 5 direzioni.
- 2. Viene visualizzato il menu di scelta rapida. Le icone in alto e in basso sono progettate per funzioni particolari.
- 3. Selezionare (**Menu**) per accedere al menu principale.
- 4. Nel menu principale, seguire le icone sullo schermo nella parte inferiore del menu per apportare le regolazioni o la selezione. Per informazioni sulle opzioni del menu, vedere [Scorrere il menu principale a pagina 44.](#page-43-0)

# <span id="page-31-1"></span>Uso dei tasti di scelta rapida

I tasti di personalizzazione (accanto al controller a 5 direzioni) hanno la funzione di tasti di scelta rapida per fornire l'accesso diretto alle funzioni predefinite. È possibile cambiare l'impostazione predefinita e designare diverse funzioni per i tasti di scelta rapida.

#### Accesso alle funzioni dei tasti di scelta rapida

- 1. Premere uno dei tasti di personalizzazione sul retro del monitor.
- 2. Premere ripetutamente il tasto con la funzione desiderata per scorrere le opzioni disponibili nell'elenco.

![](_page_31_Picture_5.jpeg)

![](_page_31_Picture_122.jpeg)

#### <span id="page-31-2"></span><span id="page-31-0"></span>Personalizzazione dei tasti di scelta rapida

- 1. Premere il controller a 5 direzioni per visualizzare il menu del tasto di scelta rapida.
- 2. Selezionare (**Menu**) per accedere al menu principale.
- 3. Andare su **Tasto personalizz**.
- 4. Selezionare il tasto di personalizzazione da cambiare. È **Tasto personalizz 1** o **Tasto personalizz 2**.
- 5. Nel menu secondario, selezionare una categoria.

6. Nella categoria, selezionare fino a 3 elementi per l'accesso rapido mediante il tasto.

![](_page_32_Picture_106.jpeg)

![](_page_32_Picture_2.jpeg)

#### • OSD = On Screen Display.

I tasti di scelta rapida funzionano solo mentre non viene visualizzato il menu principale. La visualizzazione dei tasti di scelta rapida scompare dopo pochi secondi di loro inutilizzo.

• Per sbloccare i controlli OSD, tenere premuto un tasto qualsiasi per 10 secondi.

# <span id="page-33-1"></span><span id="page-33-0"></span>Hotkey Puck G2 e operazioni di base

Oltre ai tasti di controllo, anche Hotkey Puck G2 fornisce un modo veloce per controllare e accedere al menu OSD.

• È necessario collegare Hotkey Puck G2 al monitor prima dell'uso. Seguire le istruzioni in [Collegare Hotkey](#page-19-0)  [Puck G2 al monitor. a pagina 20](#page-19-0).

• Hotkey Puck G2 è studiato esclusivamente per il monitor LCD BenQ ed è disponibile solo per i modelli compatibili. Non collegarlo ad altri dispositivi con porte mini USB.

![](_page_33_Figure_5.jpeg)

![](_page_33_Picture_138.jpeg)

![](_page_34_Picture_129.jpeg)

### <span id="page-34-1"></span><span id="page-34-0"></span>Personalizzazione dei tasti controller su Hotkey Puck G2

I tasti su Hotkey Puck G2 sono progettati per funzioni particolari. È anche possibile cambiare le impostazioni predefinite.

- 1. Premere il controller a 5 direzioni per visualizzare il menu del tasto di scelta rapida.
- 2. Selezionare (**Menu**) per accedere al menu principale.
- 3. Andare su **Tasto personalizz**.
- 4. Selezionare **Tasto controller 1, 2, 3**.
- 5. Nel menu secondario, selezionare una categoria.
- 6. Nella categoria, selezionare fino a 3 elementi per l'accesso rapido mediante i tasti controller su Hotkey Puck G2. I numeri visualizzati sugli elementi selezionati fanno riferimento ai tasti controller a cui sono assegnate le opzioni.

![](_page_34_Picture_9.jpeg)

In alternativa, tenere premuto un tasto su Hotkey Puck G2 per 3 secondi per visualizzare il menu di impostazione e cambiare le impostazioni predefinite.

### <span id="page-35-3"></span>Controllo dello schermo con **Display Pilot**

Viene fornito il software **Display Pilot** come alternativa per il controllo dello schermo. Scaricare e installare da <Support.BenQ.com>(consultare [Supporto per il prodotto a pagina 3\)](#page-2-0).

Le funzioni principali includono:

- Controllo delle funzioni/configurazioni principali del monitor.
- Impostazione della rotazione automatica dello schermo con il monitor (vedere [pagina 26](#page-25-1)).
- Strumenti aggiuntivi per estendere le funzionalità del monitor.

Per ulteriori informazioni, visitare<Support.BenQ.com>per il manuale **Display Pilot**.

Per i sistemi operativi supportati, visitare il [sito Web BenQ.](https://www.benq.com/en-us/monitor/software/display-pilot/specifications.html)

# <span id="page-35-1"></span>Regolazione di **Modalità display**

Per visualizzare le immagini con formati diversi da 16:9 e dimensioni superiori a quelle del modello acquistato, è possibile regolare la modalità di visualizzazione del monitor.

- 1. Premere il controller a 5 direzioni per richiamare il menu di scelta rapida, quindi selezionare **E** (Menu) per accedere al menu principale.
- 2. Andare su **Display** > **Modalità display**.
- 3. Selezionare la modalità di visualizzazione appropriata. L'impostazione avrà effetto immediatamente.

### <span id="page-35-2"></span><span id="page-35-0"></span>Scelta della modalità colore appropriata

Il monitor offre diverse modalità colore che si adattano ai diversi tipi di immagini. Per tutte le modalità colore disponibili, consultare [Modalità colore a pagina 47.](#page-46-1)

Andare su **Colore** > **Modalità colore** per la modalità colore desiderata.

Il profilo colore del computer (profilo ICC) potrebbe non essere adatto al monitor. Per essere certi di ottenere una rappresentazione più accurata dei colori, cambiare il profilo ICC del computer per garantire che il computer funzioni meglio con il monitor. Visitare <Support.BenQ.com>per accedere alla **Guida per l'installazione del profilo ICC** nel modello di monitor per le istruzioni. In alternativa, attivare la funzione **Sincronizzazione ICC** da **Display Pilot** ([pagina 36\)](#page-35-3). Fare riferimento al manuale **Display Pilot** per i dettagli.

# <span id="page-36-1"></span><span id="page-36-0"></span>Uso di due o più sorgenti video con un set tastiera e mouse (**Switch KVM**)

Se si dispone di due o più sistemi computer, potrebbe essere fastidioso passare da un set di tastiere e mouse all'altro per controllare separatamente ciascuno schermo. Ora con la funzione KVM e sufficienti porte I/O su un monitor, è possibile lavorare con un solo set di tastiera e mouse. Con le connessioni appropriate, la visualizzazione passa all'ingresso disponibile, viene commutato anche il controllo di tastiera e mouse.

#### <span id="page-36-3"></span><span id="page-36-2"></span>Creazione di connessioni KVM

- 1. Collegare correttamente almeno due sorgenti video con indicato di seguito o come indicato dall'etichetta delle porte I/O sul retro del monitor.
	- Collegamento USB-C™
	- Collegamenti DisplayPort e USB 1 (a monte)
	- Collegamenti HDMI e USB 2 (a monte)

#### Etichetta porte I/O posteriori

![](_page_36_Figure_8.jpeg)

2. Collegare una tastiera e un mouse alle porte USB sul monitor. I collegamenti variano in base alla disponibilità della porta USB-C™ sul computer. Consultare l'immagine di seguito.

(Con porta USB-C™ sul computer)

![](_page_36_Figure_11.jpeg)

In alcune immagini è utilizzato, come riferimento, un computer con una porta USB-C™. Consultare le procedure precedenti il collegamento se sul computer non è disponibile una porta USB-C™.

3. Una volta collegati correttamente due o più set, la funzione **Switch KVM** viene attivata automaticamente. Lo stato è disponibile nei menu OSD.

![](_page_37_Picture_1.jpeg)

#### Passaggio a sorgenti video diverse

Una volta eseguiti i collegamenti KVM, è possibile premere i tasti rapidi predefiniti per scorrere le sorgenti KVM disponibili. Il modo in cui cambiare KVM può variare in base a come sono collegare le sorgenti. Si consiglia di seguire le istruzioni per i diversi scenari da [pagina 40](#page-39-0) per poter eseguire rapidamente il cambio.

#### Cambio mediante il tasto personalizzato 2 sul retro del monitor

Il tasto personalizzato 2 è impostato su **Input** (**Ingr segnale**) per impostazione predefinita. Se è attivo lo switch KVM, il menu rapido **Input** sarà contrassegnato con l'icona KVM. Premere ripetutamente il tasto per scorrere le opzioni disponibili.

![](_page_37_Figure_6.jpeg)

Il cambio funziona anche se il tasto personalizzato 2 è impostato su **Switch KVM**. Il cambio delle sorgenti KVM tramite il tasto **Switch KVM** è necessario quando sono presenti due monitor e computer come descritto in [Scenario C: Lavorare con due computer e due monitor a pagina 41.](#page-40-2)

#### Cambiare il tasto di rotazione su Hotkey Puck Gen 2

Il tasto di rotazione è impostato su **Switch KVM** per impostazione predefinita. Premere ripetutamente il tasto per scorrere le opzioni disponibili.

![](_page_38_Figure_2.jpeg)

![](_page_38_Picture_134.jpeg)

Cambiare i tasti controller su Hotkey Puck Gen 2

Personalizzare **Tasto controller 1, 2, 3** su **Switch KVM** come descritto in [Personalizzazione](#page-34-1)  [dei tasti controller su Hotkey Puck G2 a pagina 35.](#page-34-1) Se i collegamenti KVM sono stabiliti correttamente, è possibile premere un tasto di controllo per passare alla sorgente KVM desiderata.

![](_page_38_Picture_135.jpeg)

#### Cambiare dal menu **Switch KVM**

![](_page_39_Picture_185.jpeg)

Andare su **Switch KVM** per selezionare manualmente una sorgente.

#### <span id="page-39-1"></span><span id="page-39-0"></span>Scenario A: Lavorare con due computer e un monitor

![](_page_39_Figure_4.jpeg)

- 1. Usare il collegamento cablato per attivare la funzione KVM come descritto in [Creazione di](#page-36-2)  [connessioni KVM a pagina 37.](#page-36-2)
- 2. Andare su **Sistema** > **Riattivaz alim** e assicurarsi che sia impostato su **ATTIVATO**.
- 3. Premere il tasto personalizzato 2 (per impostazione predefinita il tasto rapido per **Input**) o il tasto di rotazione su Hotkey Puck Gen 2 (per impostazione predefinita il tasto rapido per **Switch KVM**) per cambiare.

#### <span id="page-39-2"></span>Scenario B: Lavorare in modalità PBP

![](_page_39_Figure_9.jpeg)

- 1. Stabilire una connessione cablata come indicato in [Creazione di connessioni KVM a](#page-36-2)  [pagina 37](#page-36-2).
- 2. Andare su **Sistema** > **Riattivaz alim** e assicurarsi che sia impostato su **ATTIVATO**.
- 3. Attivare la funzione PBP da **Ingr segnale** > **PBP**. Selezionare correttamente le sorgenti come indicato in [Visualizzare due sorgenti contemporaneamente \(PIP/PBP\) a pagina 41.](#page-40-1)
- 4. Premere il tasto di rotazione su Hotkey Puck Gen 2 (per impostazione predefinita il tasto rapido per **Switch KVM**) per cambiare.

![](_page_40_Figure_2.jpeg)

#### <span id="page-40-3"></span><span id="page-40-2"></span>Scenario C: Lavorare con due computer e due monitor

(Tasto rapido **Switch KVM**)

- 1. Stabilire una connessione cablata come indicato in [Creazione di connessioni KVM a](#page-36-2)  [pagina 37.](#page-36-2)
- 2. Andare su **Sistema** > **Riattivaz alim** e assicurarsi che sia impostato su **ATTIVATO**.
- 3. Premere il tasto di rotazione su Hotkey Puck Gen 2 (per impostazione predefinita il tasto rapido per **Switch KVM**) per cambiare. Invece di usare Hotkey Puck Gen 2, è possibile impostare uno dei tasti personalizzati come tasto rapido per **Switch KVM** dopo aver collegato i cavi. Per ulteriori informazioni consultare [Personalizzazione dei tasti di scelta](#page-31-2)  [rapida a pagina 32](#page-31-2).

### <span id="page-40-1"></span><span id="page-40-0"></span>Visualizzare due sorgenti contemporaneamente (PIP/PBP)

Per visualizzare contemporaneamente due sorgenti di ingresso sullo schermo, passare alla modalità Picture-in-Picture (PIP) o Picture-by-Picture (PBP).

#### Selezione della sorgente video nella modalità PIP

Per il primo utilizzo, andare su **Display** > **PIP** e premere il controller a 5 direzioni. Il monitor esegue la ricerca delle sorgenti video disponibili nel seguente ordine: USB-C™, DP e HDMI, e viene visualizzata come sorgente principale in modalità PIP la prima disponibile, mentre la seconda sarà la sorgente secondaria. Se viene trovato un solo segnale in ingresso, connettere alla sorgente video desiderata mediante il cavo appropriato, quindi andare su **Display** > **PIP** > **Secondario** per selezionare manualmente la sorgente secondaria. In **Display** > **PIP** > **Principale**, è anche possibile cambiare manualmente la sortente principale.

Il monitor conserva l'impostazione di due sorgenti di ingresso per usi futuri fino a quando non viene cambiata manualmente.

Per ulteriori regolazioni, andare su **Display**.

# <span id="page-41-2"></span><span id="page-41-0"></span>Lavorare con la tecnologia HDR

![](_page_41_Picture_1.jpeg)

Le informazioni relative ai dispositivi compatibili con HDR e i contenuti di questo documento sono le più aggiornate al momento della pubblicazione. Per le informazioni più recenti, contattare il costruttore del dispositivo e il provider dei contenuti.

Per attivare la funzione HDR, è necessario disporre di un lettore e contenuti compatibili.

1. Assicurarsi che il lettore sia compatibile con FHD/HDR 4K. I lettori con i seguenti nomi e risoluzioni sono supportati. Notare che i contenuti 4K su monitor FHD vengono ridimensionati e visualizzati a 1920 x 1080.

![](_page_41_Picture_162.jpeg)

- 2. Assicurarsi che il contenuto HDR sia disponibile.
- 3. Assicurarsi che il lettore e il monitor siano stato collegati mediante un cavo adeguato:
	- il cavo da HDMI / DP / DP a mini DP/ cavo USB-C™ / Thunderbolt™ 3 in dotazione (se disponibile)
	- un cavo HDMI certificato HDMI High Speed o HDMI Premium
	- un cavo da DP / DP a mini DP certificato per la conformità DisplayPort
	- un cavo USB-C™ certificato con funzionalità modalità alternativa DisplayPort

#### Attivazione della funzione HDR

Se vengono seguito le istruzioni in [Lavorare con la tecnologia HDR a pagina 42](#page-41-2) e i contenuti trasmessi sono compatibili con HDR, e sullo schermo viene visualizzato il messaggio OSD **HDR: Attivo**. vuol dire che il lettore di contenuti e i contenuti sono compatibili con HDR e la funzione HDR è attivata correttamente. Il monitor segue lo standard ST2084 per elaborare i contenuti HDR.

Se la connessione è completa e non viene visualizzato un messaggio OSD, vuol dire che il lettore di contenuti e/o il contenuto non sono compatibili con HDR. Il monitor resta nella modalità colore scelta per i contenuti non HDR.

# <span id="page-41-3"></span><span id="page-41-1"></span>Lavorare con due impostazioni colori nella stessa immagine (**Vista doppia**)

**Vista doppia** aiuta a migliorare l'efficienza della modifica dell'immagine mostrando l'immagine in due diverse modalità colore affiancate.

- 1. Selezionare una modalità colore da **Colore** > **Modalità colore**.
- 2. Andare su **Colore** > **Vista doppia**. Lo schermo viene diviso in due finestre e la modalità colore selezionata viene applicata alla finestra di sinistra.

3. Viene visualizzato un elenco delle modalità colore disponibili per la finestra destra. Selezionarne una per applicare le impostazioni.

![](_page_42_Figure_1.jpeg)

# <span id="page-43-1"></span><span id="page-43-0"></span>Scorrere il menu principale

Si può usare il menu OSD (On Screen Display) per regolare tutte le impostazioni del monitor.

Premere il controller a 5 direzioni per richiamare il menu di scelta rapida, quindi premere (**Menu**) per accedere al menu principale. Per informazioni consultare [Controller a 5 direzioni e](#page-29-0)  [operazioni del menu di base a pagina 30.](#page-29-0)

Le opzioni del menu disponibili variano in relazione alle sorgenti in ingresso, funzioni e impostazioni. Le opzioni del menu non disponibili diventeranno grigie. I tasti che non sono disponibili saranno disattivati e rimossa l'icona OSD corrispondente. Per i modelli privi di alcune funzioni, le impostazioni e relativi elementi non saranno visualizzati nel menu.

Le lingue del menu OSD possono essere diverse dal prodotto fornito nella tua regione, per ulteriori dettagli vedere [Lingua a pagina 57](#page-56-0) in **Sistema** e **Imp. OSD**.

Per maggiori informazioni su ogni menu, far riferimento alle pagine di seguito:

- • [Menu Display a pagina 45](#page-44-2)
- • [Menu Colore a pagina 47](#page-46-2)
- • [Menu Switch KVM a pagina 52](#page-51-1)
- • [Menu Audio a pagina 53](#page-52-1)
- • [Menu Tasto personalizz a pagina 54](#page-53-1)
- • [Menu Sistema a pagina 56](#page-55-1)

# <span id="page-44-2"></span><span id="page-44-1"></span>Menu **Display**

![](_page_44_Picture_184.jpeg)

- 1. Selezionare (**Menu**) dal menu di scelta rapida.
- 2. Usare  $\langle \hat{\phi} \rangle$  o  $\langle \hat{\phi} \rangle$  per selezionare **Display.**
- 3. Selezionare  $\langle \textcircled{y} \rangle$  per passare al menu secondario, quindi usare  $\langle \textcircled{y} \rangle$  o  $\langle \textcircled{y} \rangle$  per selezionare un elemento del menu.
- 4. Usare  $\langle \hat{\bar{\mathbb{Q}}} \rangle$  o  $\langle \hat{\bar{\mathbb{Q}}} \rangle$  per eseguire le regolazioni, o usare  $\langle \hat{\bar{\mathbb{Q}}} \rangle$  per selezionare.
- 5. Per tornare al menu precedente, selezionare  $\langle \hat{\odot} \rangle$ .
- 6. Per uscire dal menu, selezionare  $\langle \hat{\odot} \rangle$ .

<span id="page-44-0"></span>![](_page_44_Picture_185.jpeg)

<span id="page-45-0"></span>![](_page_45_Picture_192.jpeg)

# <span id="page-46-2"></span><span id="page-46-0"></span>Menu **Colore**

![](_page_46_Picture_186.jpeg)

- 1. Selezionare (**Menu**) dal menu di scelta rapida.
- 2. Usare  $\langle \hat{\overline{\mathbb{Q}}} \rangle$  o  $\langle \hat{\overline{\mathbb{Q}}} \rangle$  per selezionare **Colore**.
- 3. Selezionare  $\langle \textcircled{9}^{\rangle}$  per passare al menu secondario, quindi usare  $\langle \textcircled{9}^{\rangle}$  o  $\langle \textcircled{9}^{\rangle}$  per selezionare un elemento del menu.
- 4. Usare  $\langle \hat{\overline{Q}} \rangle$  o  $\langle \hat{\overline{Q}} \rangle$  per eseguire le regolazioni, o usare  $\langle \hat{\overline{Q}} \rangle$  per selezionare.
- 5. Per tornare al menu precedente, selezionare  $\langle \hat{\odot} \rangle$ .
- 6. Per uscire dal menu, selezionare  $\langle \hat{\odot} \rangle$ .

<span id="page-46-1"></span>![](_page_46_Picture_187.jpeg)

![](_page_47_Picture_134.jpeg)

![](_page_48_Picture_208.jpeg)

![](_page_49_Picture_229.jpeg)

### <span id="page-50-0"></span>Opzioni del menu disponibili per ciascun **Modalità colore**

In base alla **Modalità colore** appena impostata, le opzioni disponibili per la regolazione del colore variano. L'elenco è solo di riferimento poiché le opzioni disponibili variano in base all'ingresso. Le opzioni del menu non disponibili diventeranno grigie.

• V: tutte le opzioni che sono disponibili per la regolazione.

• N/D: tutte le opzioni che non sono disponibili per la regolazione.

![](_page_50_Picture_104.jpeg)

# <span id="page-51-1"></span><span id="page-51-0"></span>Menu **Switch KVM**

![](_page_51_Picture_223.jpeg)

- 1. Selezionare (**Menu**) dal menu di scelta rapida.
- 2. Usare  $\langle \hat{\mathbb{Q}} \rangle$  o  $\langle \hat{\mathbb{Q}} \rangle$  per selezionare **Switch KVM**.
- 3. Selezionare  $\langle \textcircled{9}^{\rangle}$  per passare al menu secondario, quindi usare  $\langle \textcircled{9}^{\rangle}$  o  $\langle \textcircled{9}^{\rangle}$  per selezionare un elemento del menu.
- 4. Usare  $\langle \hat{\mathbb{Q}} \rangle$  o  $\langle \hat{\mathbb{Q}} \rangle$  per eseguire le regolazioni, o usare  $\langle \hat{\mathbb{Q}} \rangle$  per selezionare.
- 5. Per tornare al menu precedente, selezionare  $\hat{\mathbb{Q}}$ .
- 6. Per uscire dal menu, selezionare  $\langle \hat{\odot} \rangle$ .

![](_page_51_Picture_224.jpeg)

# <span id="page-52-1"></span><span id="page-52-0"></span>Menu **Audio**

![](_page_52_Picture_145.jpeg)

- 1. Selezionare (**Menu**) dal menu di scelta rapida.
- 2. Usare  $\langle \hat{\mathbb{Q}} \rangle$  o  $\langle \hat{\mathbb{Q}} \rangle$  per selezionare **Audio**.
- 3. Selezionare  $\langle \textcircled{9}^{\rangle}$  per passare al menu secondario, quindi usare  $\langle \textcircled{9}^{\rangle}$  o  $\langle \textcircled{9}^{\rangle}$  per selezionare un elemento del menu.
- 4. Usare  $\langle \hat{\overline{Q}} \rangle$  o  $\langle \hat{\overline{Q}} \rangle$  per eseguire le regolazioni, o usare  $\langle \hat{\overline{Q}} \rangle$  per selezionare.
- 5. Per tornare al menu precedente, selezionare  $\langle \hat{\odot} \rangle$ .
- 6. Per uscire dal menu, selezionare  $\langle \hat{\odot} \rangle$ .

![](_page_52_Picture_146.jpeg)

# <span id="page-53-1"></span><span id="page-53-0"></span>Menu **Tasto personalizz**

![](_page_53_Picture_231.jpeg)

- 1. Selezionare (**Menu**) dal menu di scelta rapida.
- 2. Usare  $\langle \hat{\bar{\mathbb{Q}}} \rangle$  o  $\langle \hat{\bar{\mathbb{Q}}} \rangle$  per selezionare **Tasto personalizz.**
- 3. Selezionare  $\langle \textcircled{9}^{\rangle}$  per passare al menu secondario, quindi usare  $\langle \textcircled{9}^{\rangle}$  o  $\langle \textcircled{9}^{\rangle}$  per selezionare un elemento del menu.
- 4. Usare  $\langle \hat{\phi} \rangle$  o  $\langle \hat{\phi} \rangle$  per eseguire le regolazioni, o usare  $\langle \hat{\phi} \rangle$  per selezionare.
- 5. Per tornare al menu precedente, selezionare  $\langle \hat{\odot} \rangle$ .
- 6. Per uscire dal menu, selezionare  $\langle \hat{\odot} \rangle$ .

![](_page_53_Picture_232.jpeg)

![](_page_54_Picture_148.jpeg)

# <span id="page-55-1"></span><span id="page-55-0"></span>Menu **Sistema**

![](_page_55_Picture_152.jpeg)

- 1. Selezionare (**Menu**) dal menu di scelta rapida.
- 2. Usare  $\langle \hat{\overline{\mathbb{Q}}} \rangle$  o  $\langle \hat{\overline{\mathbb{Q}}} \rangle$  per selezionare **Sistema**.
- 3. Selezionare  $\langle \textcircled{9}^{\rangle}$  per passare al menu secondario, quindi usare  $\langle \textcircled{9}^{\rangle}$  o  $\langle \textcircled{9}^{\rangle}$  per selezionare un elemento del menu.
- 4. Usare  $\langle \hat{\phi} \rangle$  o  $\langle \hat{\phi} \rangle$  per eseguire le regolazioni, o usare  $\langle \hat{\phi} \rangle$  per selezionare.
- 5. Per tornare al menu precedente, selezionare  $\langle \hat{\odot} \rangle$ .
- 6. Per uscire dal menu, selezionare  $\langle \hat{\odot} \rangle$ .

<span id="page-56-0"></span>![](_page_56_Picture_215.jpeg)

<span id="page-57-0"></span>![](_page_57_Picture_228.jpeg)

![](_page_58_Picture_168.jpeg)

# <span id="page-58-1"></span><span id="page-58-0"></span>Opzioni per il trasferimento dei dati mediante USB-C™

![](_page_58_Picture_169.jpeg)

# <span id="page-59-0"></span>Risoluzione dei problemi

# <span id="page-59-1"></span>Domande frequenti (FAQ)

#### Immagini

L'immagine è sfocata.

Scaricare il **Resolution file (File risoluzione)** dal sito web (consultare [Supporto per il](#page-2-0)  [prodotto a pagina 3\)](#page-2-0). Fare riferimento a "**Regolazione della risoluzione dello schermo**". Quindi selezionare la risoluzione e la frequenza di aggiornamento corrette; effettuare inoltre le regolazioni in base alle istruzioni riportate.

L'immagine risulta sfocata solo con risoluzioni minori rispetto alla risoluzione nativa (massima)?

Scaricare il **Resolution file (File risoluzione)** dal sito web (consultare [Supporto per il](#page-2-0)  [prodotto a pagina 3\)](#page-2-0). Fare riferimento a "**Regolazione della risoluzione dello schermo**". Selezionare la risoluzione nativa.

![](_page_59_Picture_7.jpeg)

Si riscontrano errori di pixel.

Uno dei pixel è sempre nero, uno o più pixel è sempre bianco, uno o più pixel è sempre rosso, verde, blu o di un altro colore.

- Pulire lo schermo LCD.
- Accendere e spegnere, ciclicamente.
- Questi sono pixel che sono permanentemente accesi o spenti ed e un difetto naturale che avviene nella tecnologia LCD.
- L'immagine presenta colori imperfetti.
	- L'immagine è di colore giallastro, bluastro o roseo.

Passare a **Colore**, **Avanzata** e **Reimp colore**, quindi scegliere **SÌ** per reimpostare le impostazioni del colore ai predefiniti di fabbrica.

Se l'immagine continua a non essere visualizzata correttamente e anche la pagina OSD presenta colori imperfetti, è probabile che manchi uno dei tre colori primari nell'ingresso del segnale. A questo punto, controllare i connettori del cavo segnale. Se uno dei pin risulta piegato o spezzato, rivolgersi al rivenditore per ottenere l'assistenza necessaria.

L'immagine è distorta oppure lampeggia o presenta sfarfallii.

Scaricare il **Resolution file (File risoluzione)** dal sito web (consultare [Supporto per il](#page-2-0)  [prodotto a pagina 3\)](#page-2-0). Fare riferimento a "**Regolazione della risoluzione dello schermo**". Quindi selezionare la risoluzione e la frequenza di aggiornamento corrette; effettuare inoltre le regolazioni in base alle istruzioni riportate.

Il monitor sta funzionando con la risoluzione originale, ma l'immagine è distorta.

Le immagini da diverse sorgenti potrebbero apparire distorte o allungate sul monitor funzionante con la risoluzione originale. Per ottenere prestazioni ottimali di visualizzazione per ciascun tipo di sorgente in ingresso, è possibile utilizzare la funzione **Modalità display** per impostare il formato appropriato per le sorgenti in ingresso. Per dettagli vedere Modalità [display a pagina 46](#page-45-0).

L'immagine è spostata da un lato.

Scaricare il **Resolution file (File risoluzione)** dal sito web (consultare [Supporto per il](#page-2-0)  [prodotto a pagina 3\)](#page-2-0). Fare riferimento a "**Regolazione della risoluzione dello schermo**". Quindi selezionare la risoluzione e la frequenza di aggiornamento corrette; effettuare inoltre le regolazioni in base alle istruzioni riportate.

Sullo schermo è visibile un'immagine sbiadita causata dall'immagine statica.

- Attivare la funzione di gestione dell'energia per consentire al computer e al monitor di passare alla modalità "sleep" a basso consumo energetico quando non viene utilizzato.
- Utilizzare un salva schermo al fine di evitare che l'immagine rimanga sullo schermo.

#### Indicatore LED di alimentazione

![](_page_60_Picture_6.jpeg)

L'indicatore LED è bianco o arancione.

- Se il LED si illumina di colore bianco fisso, il monitor è acceso.
- Se il LED si illumina in bianco e sullo schermo viene visualizzato il messaggio **Fuori campo**, significa che si sta utilizzando una modalità di visualizzazione non supportata dal monitor. Impostare una delle modalità supportate. Scaricare il **Resolution file (File risoluzione)** dal sito web (consultare [Supporto per il prodotto a pagina 3\)](#page-2-0). Fare riferimento a "**Regolazione della risoluzione dello schermo**". Quindi selezionare la risoluzione e la frequenza di aggiornamento corrette; effettuare inoltre le regolazioni in base alle istruzioni riportate.
- Se il LED è illuminato in arancione, è attivata la modalità di risparmio energetico. Premere un pulsante sulla tastiera del computer oppure muovere il mouse. Se il problema persiste, controllare i connettori del cavo segnale. Se uno dei pin risulta piegato o spezzato, rivolgersi al rivenditore per ottenere l'assistenza necessaria.
- Se il LED è spento, controllare la presa di alimentazione, la presa di corrente esterna e il commutatore dell'alimentazione.

### Controlli OSD

![](_page_60_Picture_13.jpeg)

Controlli OSD inaccessibili.

Per sbloccare i controlli OSD quando vengono impostati per essere bloccati, tenere premuto un tasto qualsiasi per 10 secondi.

#### Messaggi OSD

Messaggio **Fuori campo** sullo schermo durante l'avvio del computer.

Se viene visualizzato il messaggio **Fuori campo** sullo schermo durante il processo di avvio del computer, vuol dire un problema di compatibilità del computer causato dal sistema operativo o dalla scheda grafica. Il sistema regolerà automaticamente la frequenza di aggiornamento. È sufficiente attendere l'avvio del sistema operativo.

### Audio

- Dagli altoparlanti esterni collegati non viene emesso alcun suono.
	- Rimuovere le cuffie (se le cuffie sono collegate al monitor).
	- Controllare che il jack cuffie sia collegato correttamente.
	- Se gli altoparlanti esterni sono alimentati da USB, controllare che il collegamento USB sia OK.
	- Aumentare il volume (il volume potrebbe essere disattivo o troppo basso) degli altoparlanti esterni.

### Switch KVM

- Nessuna risposta dopo il passaggio a una sorgente KVM.
	- Controllare i collegamenti dei cavi e le impostazioni del menu nel seguente ordine.
	- Assicurarsi che i cavi siano collegati correttamente e che la funzione **Switch KVM** sia attiva. Per ulteriori informazioni consultare [Creazione di connessioni KVM a pagina 37.](#page-36-3)
	- Il monitor ricorda l'impostazione di associazione KVM definita prima dello spegnimento e potrebbe non riconoscere immediatamente i nuovi collegamenti cablati. È possibile verificare se è stato selezionata la sorgente di ingresso corretta dalla sorgente KVM da **Switch KVM** > **USB 1** o **USB 2**, in base alla sorgente KVM a cui si è passati.
	- Premere il tasto di rotazione su Hotkey Puck Gen 2 (per impostazione predefinita il tasto rapido per **Switch KVM**).
	- Se non è stato definito un tasto rapido per **Switch KVM** e il computer della sorgente KVM a cui si sta passando è in modalità sospensione, passare all'ingresso sul computer in sospensione, e ricollegare manualmente la tastiera o il mouse al computer in sospensione per riattivarlo. (Solo Windows) Se ciò non funziona, provare a premere il pulsante di accensione per riattivare il computer.
- L'ingresso è stato passato a un'altra sorgente. Tuttavia non sono visualizzate immagini o cursore.
- Per [Scenario A: Lavorare con due computer e un monitor](#page-39-1) o [Scenario B: Lavorare in modalità](#page-39-2)  [PBP a pagina 40,](#page-39-2) controllare se **Nessuno** è stato selezionato da **KVM** > **USB 1** / **USB 2** (in base alla disponibilità). Se così, lo schermo non visualizza nulla dalla seconda sorgente poiché non è presente. Non è possibile controllare lo schermo corrente poiché il controllo tastiera e mouse è stato commutato. In questo caso, selezionare manualmente l'ingresso video da **Display** > **Ingr segnale**.

#### Collegamento USB-C™ (modelli con porte USB-C™)

- Nessuna uscita video o audio dal laptop con connessione USB-C™.
	- Controllare i collegamenti dei cavi e le impostazioni del menu nel seguente ordine.
	- Controllare se il cavo USB-C™ è collegato correttamente al monitor e al laptop. Per ulteriori informazioni consultare [Collegare il cavo PC video. a pagina 19](#page-18-0).
	- Verificare se la sorgente di ingresso selezionata è **USB-C** su **Display** > **Ingr segnale**.

# <span id="page-62-0"></span>Ulteriore assistenza tecnica?

Se i problemi persistono dopo avere consultato il presente manuale, rivolgersi al proprio rivenditore o visitare il sito web locale<Support.BenQ.com> per ulteriore supporto e assistenza locale.